## How to join the Prospective SPHUG List Server

Compiled by Jessica Thai, September 2020.

1. Click on this link. <u>https://support.google.com/groups/answer/1067205?hl=en</u> You should see this page.

| Find and join a group<br>The options you see with your account at jessiiicamae@berkeley.edu might be different, depending on your<br>organization's Groups settings. For details, contact your administrator 🖸 .<br>You can join a Google Group to have discussions about a topic or to communicate with your team, organization,<br>class, or other group. Some groups grant immediate membership, but others require you to request membership.<br>Join a group |                       |        |  |  |  |  |
|----------------------------------------------------------------------------------------------------|-----------------------|--------|--|--|--|--|
| organization's Groups settings. For details, contact your administrator 🗹 .<br>You can join a Google Group to have discussions about a topic or to communicate with your team, organization, class, or other group. Some groups grant immediate membership, but others require you to request membership.                                                                                                    | Find and join a group |        |  |  |  |  |
| class, or other group. Some groups grant immediate membership, but others require you to request membership.                                                                                                    |                       | n your |  |  |  |  |
| Join a group                                                                                                    |                       |        |  |  |  |  |
|                                                                                                    | Join a group          |        |  |  |  |  |
| Using new Groups 🗸 🗸                                                                                                    |                       | ~      |  |  |  |  |

- 2. Click the drop down button for "Using New Groups".
- 3. Click the link to sign into "Google Groups" and sign in with your berkeley.edu account.

## Join a group

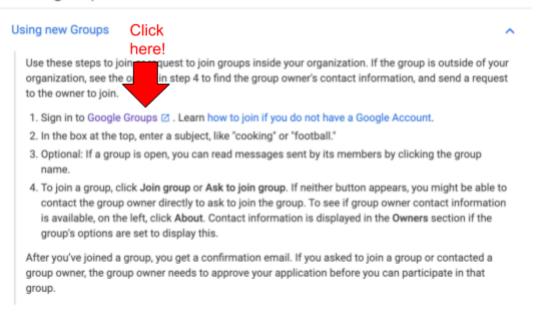

4. Once you sign in, go to the left hand side of the page and click "All Groups"

| ≡  | E Groups        |
|----|-----------------|
| +  | Create group    |
| 器  | My groups       |
| () | Recent groups   |
|    | All groups      |
| *  | Favorite groups |

5. Once you are in the All groups tab, type in "prospective\_sphug" in the search bar and click search.

| ≡        | 📇 Groups                   | ٩      | All groups                                                                    | •          | prospective_sphug                   | ×                                                                     | <b>(</b> ) | <u>.</u> |            |
|----------|----------------------------|--------|-------------------------------------------------------------------------------|------------|-------------------------------------|-----------------------------------------------------------------------|------------|----------|------------|
| +        | Create group               | All gr | oups                                                                          |            |                                     |                                                                       |            | 1–       | 97 of abou |
| 00       | My groups                  |        | Groups 个                                                                      |            |                                     | Member Co                                                             | ount       | Activity | /          |
| ()       | Recent groups              | 2      | acq-licensing@lists.l<br>acq-licensing@lists.be                               |            |                                     |                                                                       |            | < 5 me   | ssages pei |
| <b>*</b> | All groups Favorite groups | 2      | <b>apasa_mail@lists.be</b><br>apasa_mail@lists.berk<br>APASA is a staff organ | eley.edu   | all employees who share an intere   | <br>est in p                                                          |            | -        |            |
|          |                            | 2      | ARF Public<br>arf_public@lists.berkel<br>This list is managed by              |            | gical Research Facility at UC Berke | <br>eley <a< td=""><td></td><td>&lt; 1 me</td><td>ssage per</td></a<> |            | < 1 me   | ssage per  |
|          |                            | 2      | asae_general@lists.t<br>asae_general@lists.be<br>General mailing list for     | rkeley.edu | SAE Team at UC Berkeley.            | _                                                                     |            | -        |            |
|          |                            | 2      | astro-q@lists.berkele<br>astro-q@lists.berkeley.<br>A social mailing list for | edu        | mers at Berkeley.                   | -                                                                     |            | -        |            |
|          |                            | 2      | backtodays@lists.be<br>backtodays@lists.berk                                  |            |                                     | -                                                                     |            | -        |            |
|          |                            |        | kalafallawa2020.21                                                            |            |                                     |                                                                       |            |          |            |

6. Now you should see the prospective\_sphug list server. Navigate to the right side of the screen and click the 3 dots to drop down the following menu and then click "Ask to join group".

| All groups |                                                           |              |      |            | 1 of about 1 🛛 🔍                    | > |
|------------|-----------------------------------------------------------|--------------|------|------------|-------------------------------------|---|
|            | Groups 1                                                  | Member Count | Acti | vity       |                                     |   |
| 2          | prospective_sphug<br>prospective_sphug@lists.berkeley.edu |              |      |            | :                                   |   |
|            |                                                           |              |      | <b>→</b> ] | Ask to join group<br>Favorite group |   |

7. You're done! We will accept your request quickly :)